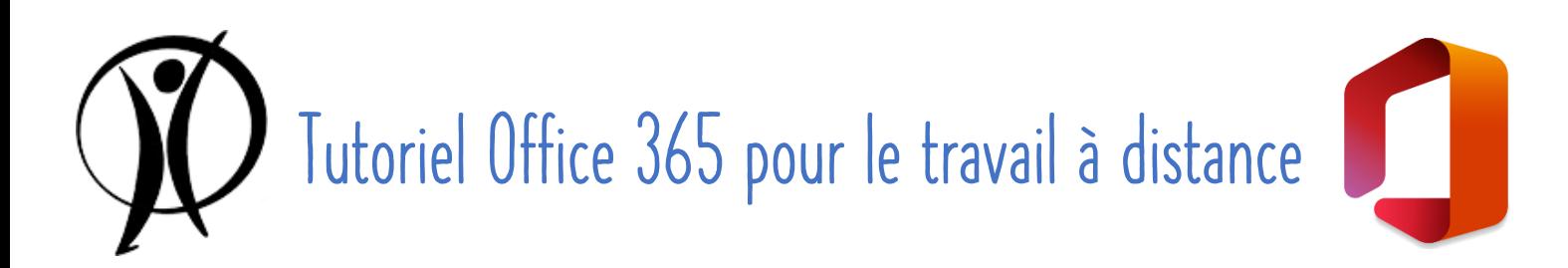

# Pour une utilisation sur un ordinateur

Depuis quelques semaines, tu disposes d'un compte Office 365 te permettant d'accéder à de nombreux outils. Le tutoriel suivant ne pourra pas t'expliquer TOUTES les fonctionnalités qui te sont proposées, mais ciblera les outils qui te seront le plus utiles, en particulier pour travailler à distance avec tes professeurs et les autres élèves.

#### Sommaire

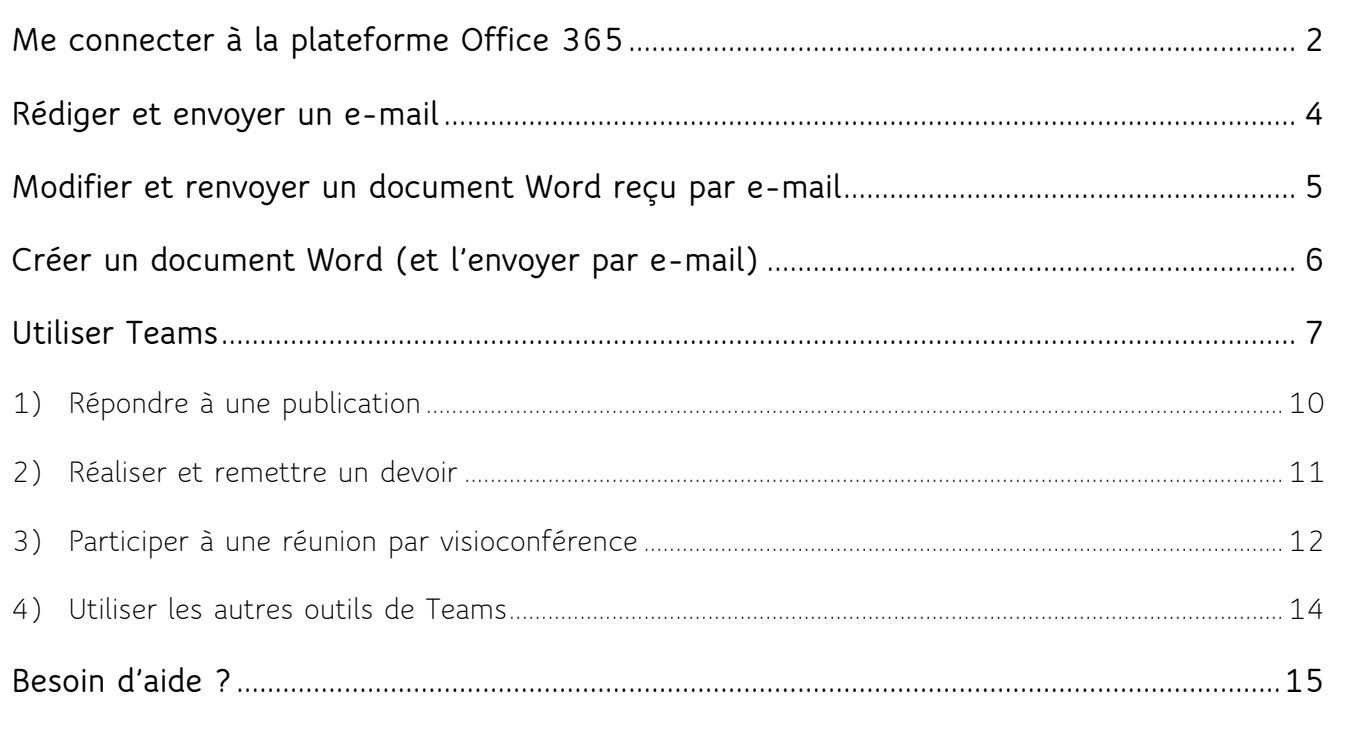

*Remarque : De manière générale, même si ce qui est expliqué ici fonctionne presque parfaitement sur tous les navigateurs, il semble que Chrome soit le plus adapté. C'est notamment le cas pour les visioconférences qui ne peuvent être lancées en ligne depuis Firefox (qui impose le téléchargement de l'application de bureau) alors qu'elles peuvent l'être depuis Chrome.*

## <span id="page-1-0"></span>Me connecter à la plateforme Office 365

**1.** Se rendre directement sur **[www.office.com](http://www.office.com/)** ou y accéder via le **bouton « Office 365 »** sur le site de l'école [\(www.saintdominique.be\)](http://www.saintdominique.be/), et cliquer sur « **Connexion** »,

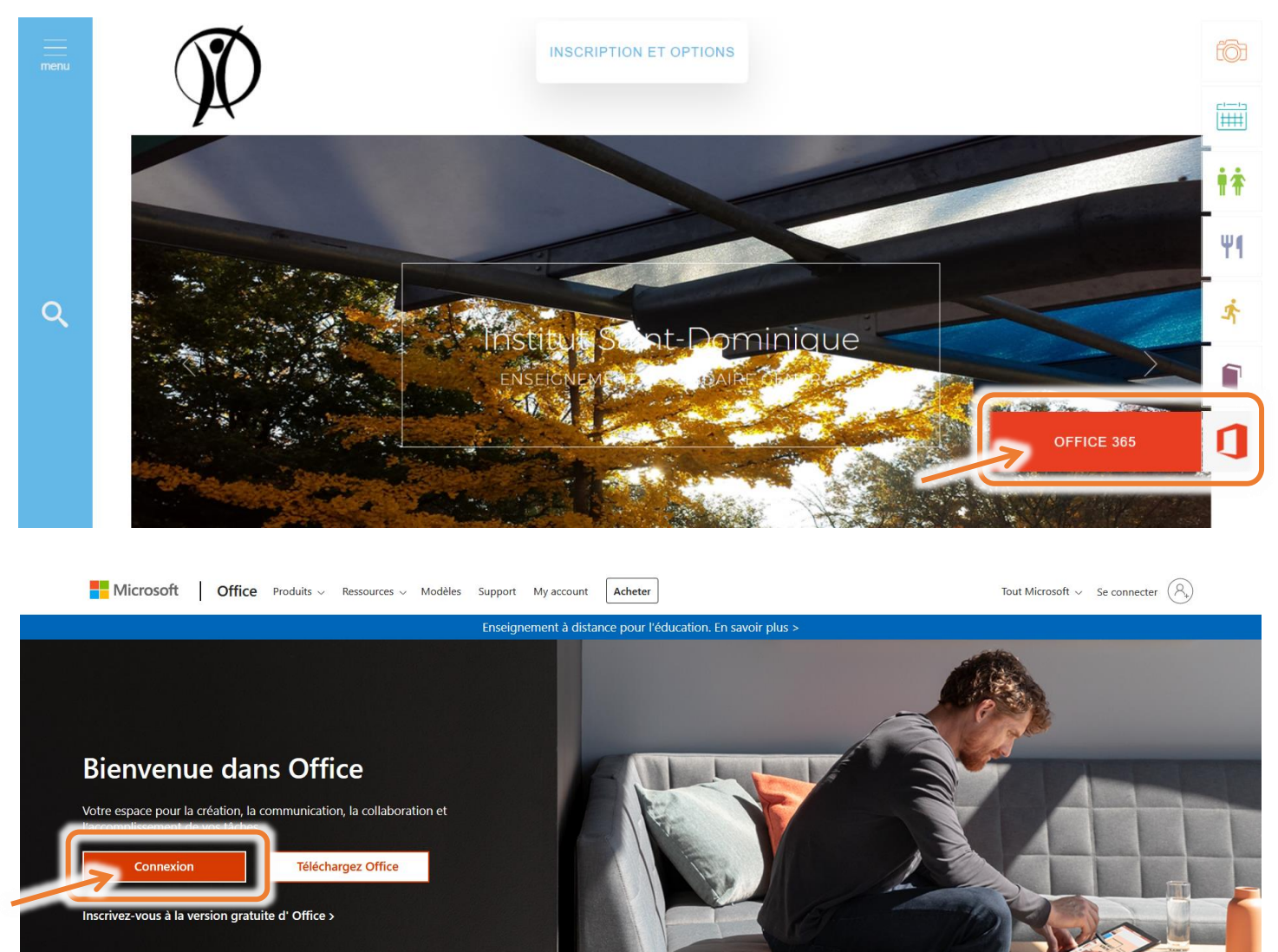

**2.** Encoder son **adresse e-mail** au format [prenom.nom@eleve.saintdominique.be](mailto:prenom.nom@eleve.saintdominique.be) et cliquer sur « **Suivant** ». Entrer ensuite son **mot de passe** (communiqué par l'école ; il n'est pas possible de le modifier) et cliquer sur « **Se connecter** ».

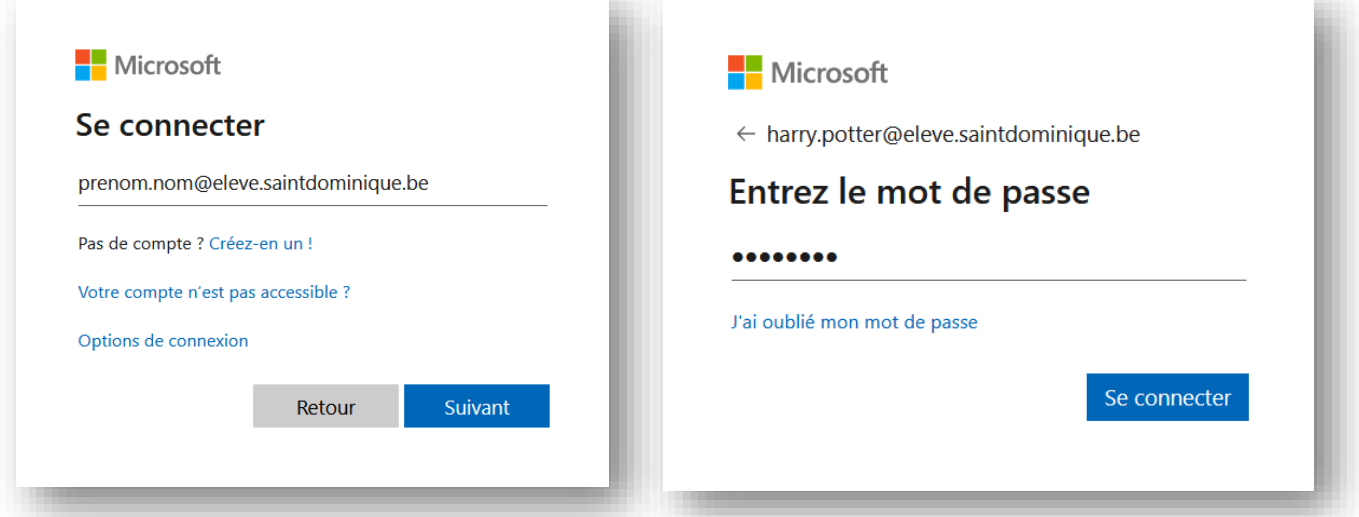

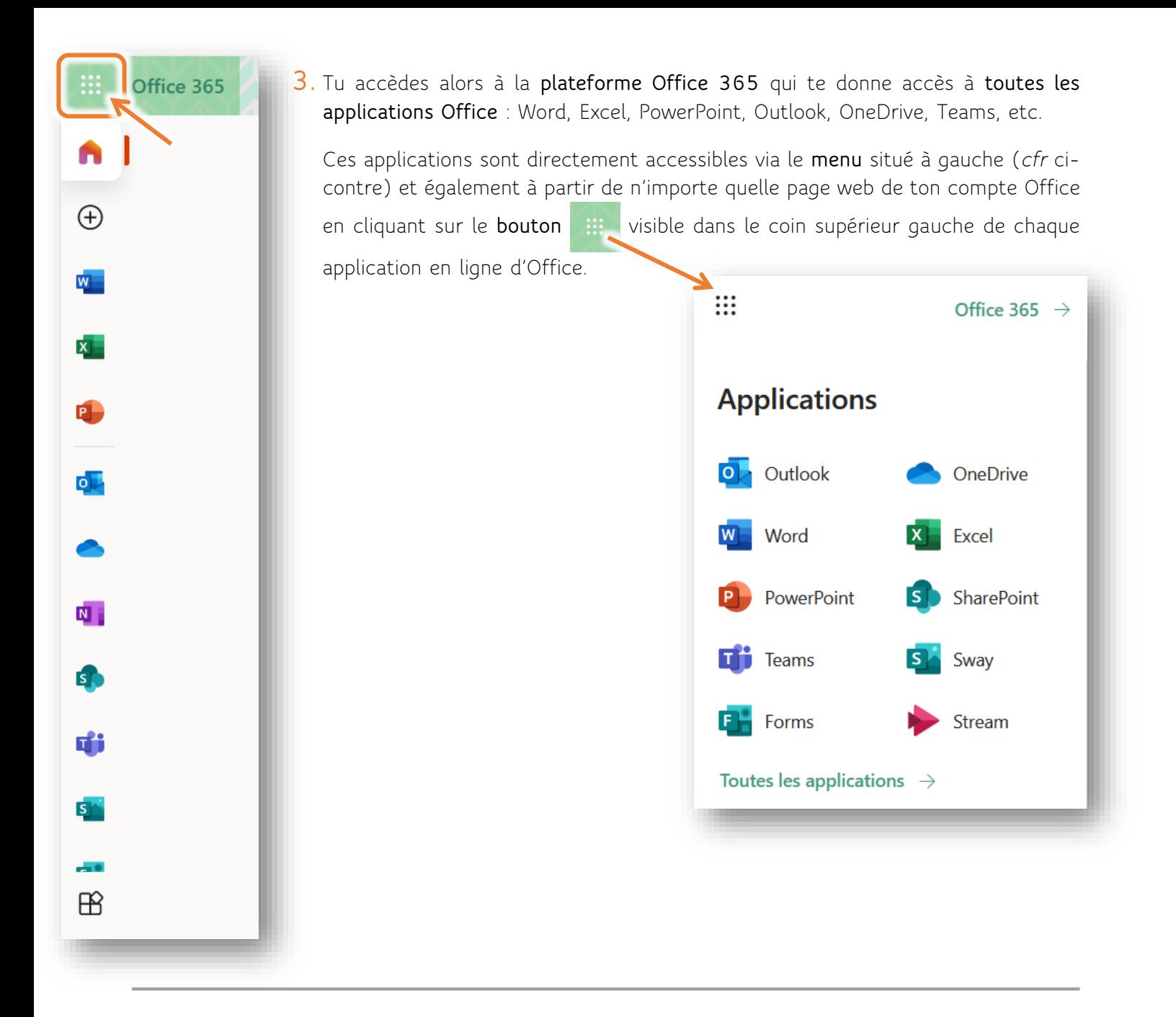

**4.** Pour **se déconnecter**, cliquer sur le **bouton** avec tes initiales accessible depuis chaque application dans le coin supérieur droit puis sur « **Se déconnecter** ».

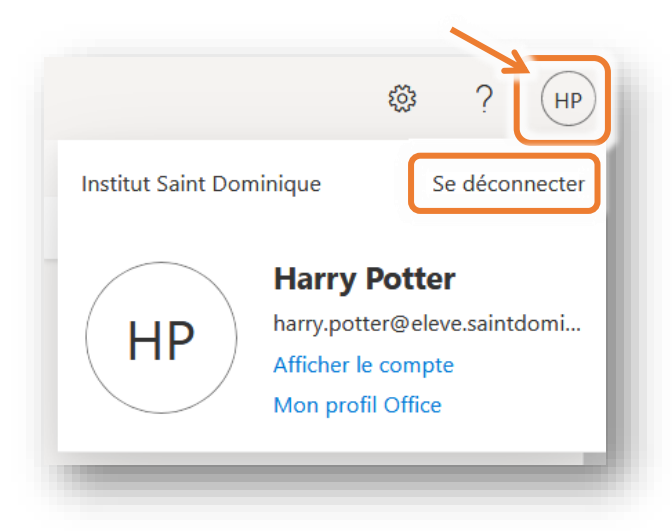

#### <span id="page-3-0"></span>Rédiger et envoyer un e-mail

L'application Outlook te permet d'envoyer des e-mails.

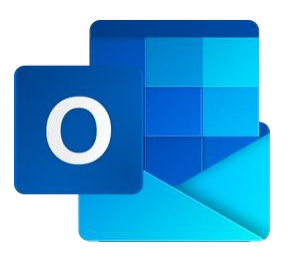

Voici comment procéder :

**1.** Une fois dans la boite de messagerie Outlook, cliquer sur le bouton « **Nouveau courrier** » dans le coin supérieur gauche.

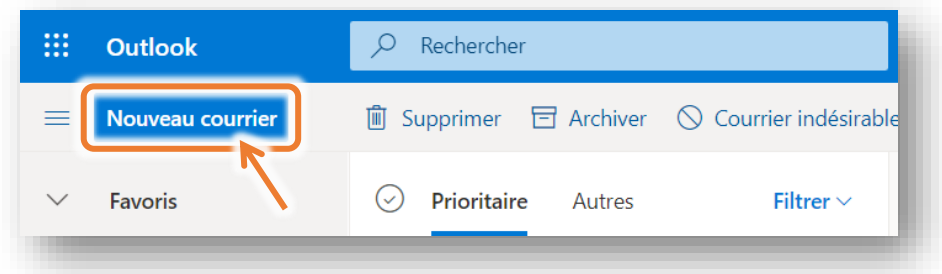

**2.** Une nouvelle fenêtre apparait sur la partie droite de l'écran où différentes zones sont à compléter :

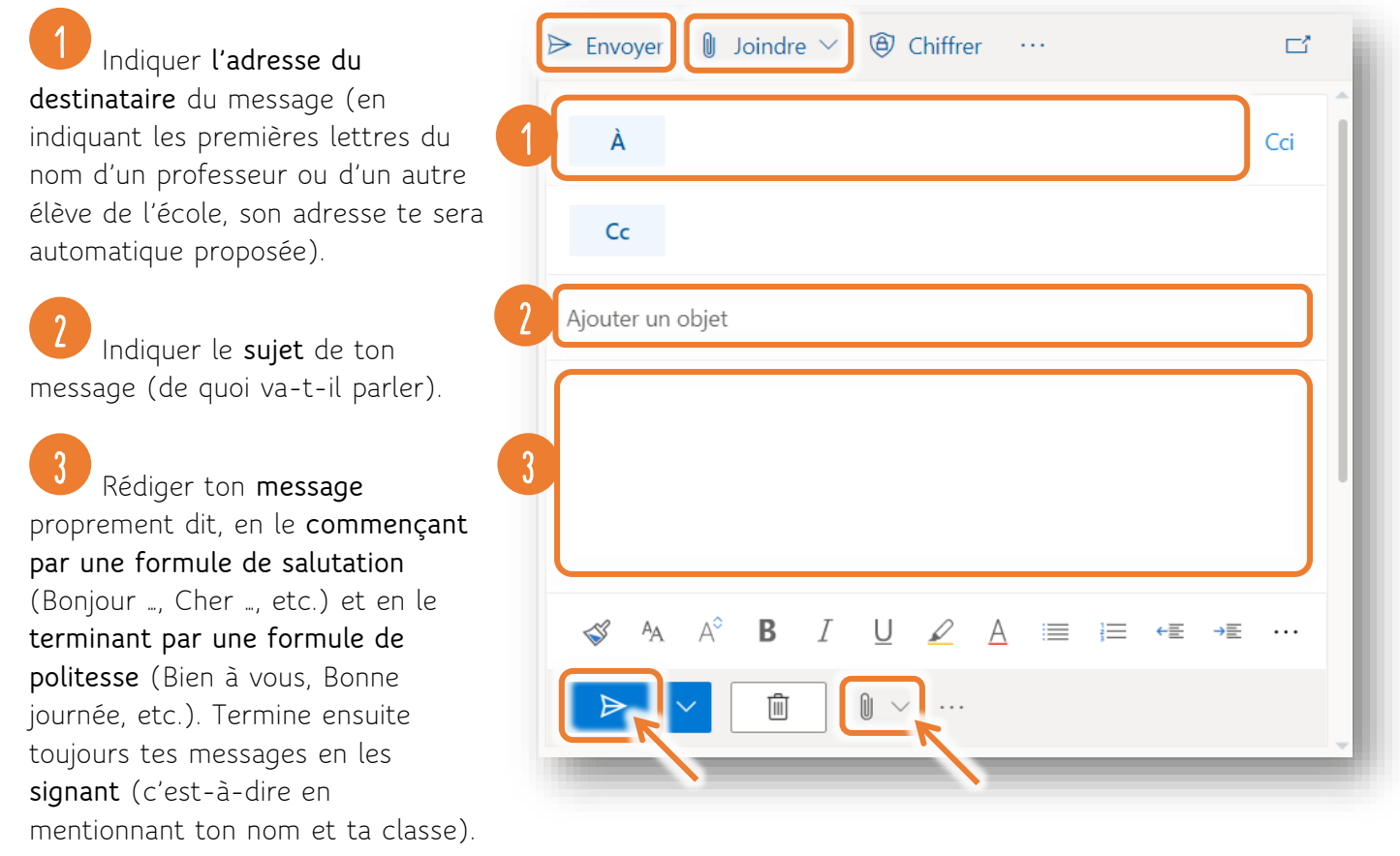

*Remarque : Tu peux joindre un document à ton message en cliquant sur « Joindre » en haut de la fenêtre ou sur le bouton avec le trombone .*

**3.** Quand tu as relu ton message et que tu es sûr(e) qu'il est prêt à être envoyé, clique sur le bouton « **Envoyer** » ou sur le bouton avec la flèche .

#### <span id="page-4-0"></span>Modifier et renvoyer un document Word reçu par e-mail

Il est possible que tes professeurs t'envoient par e-mail **un devoir ou un test à compléter**.

Voici comment modifier le document reçu puis le renvoyer à ton professeur, sans avoir besoin de le télécharger, de l'enregistrer ou de l'imprimer.

**1.** Ouvrir le fichier et le compléter en cliquant sur le bouton  $\mathscr{A}_{\text{s}}$  Modifier et répondre.

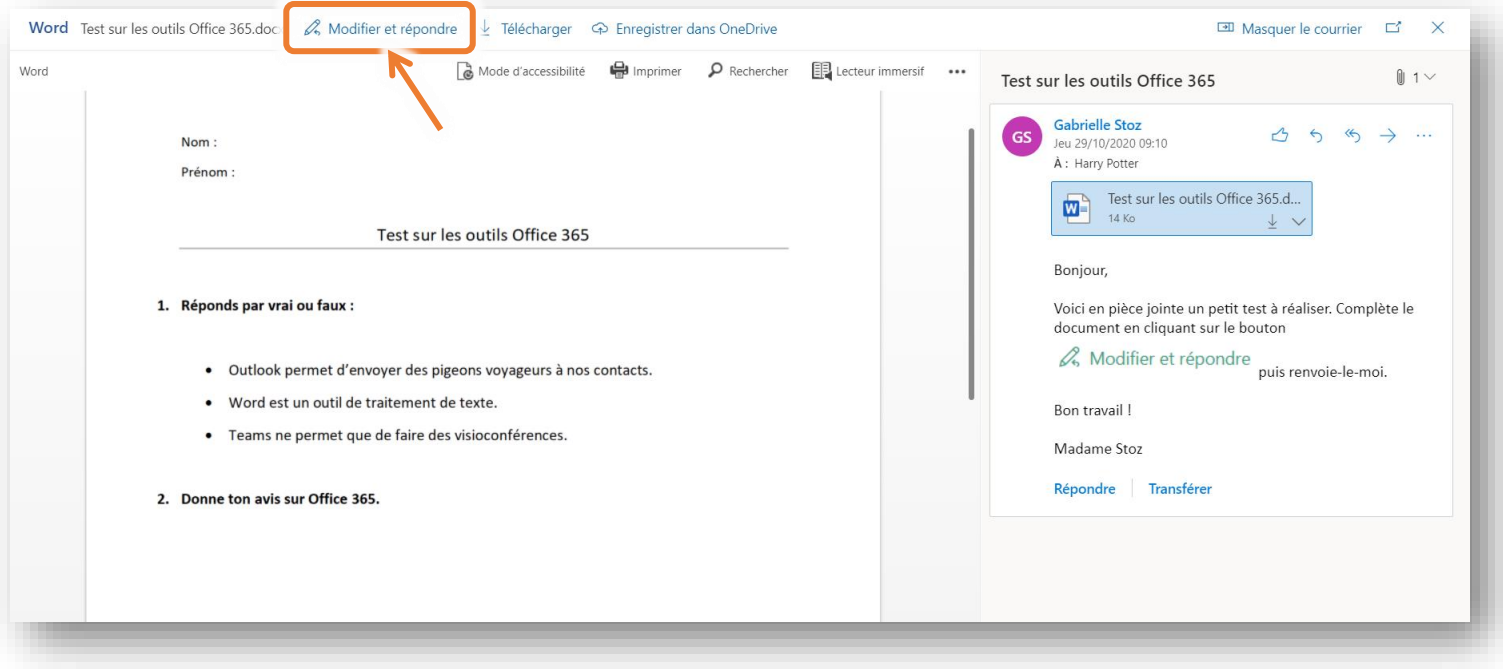

**2.** Une fois que c'est fait, écrire son e-mail de réponse dans la zone de message et cliquer sur la flèche pour envoyer le travail réalisé.

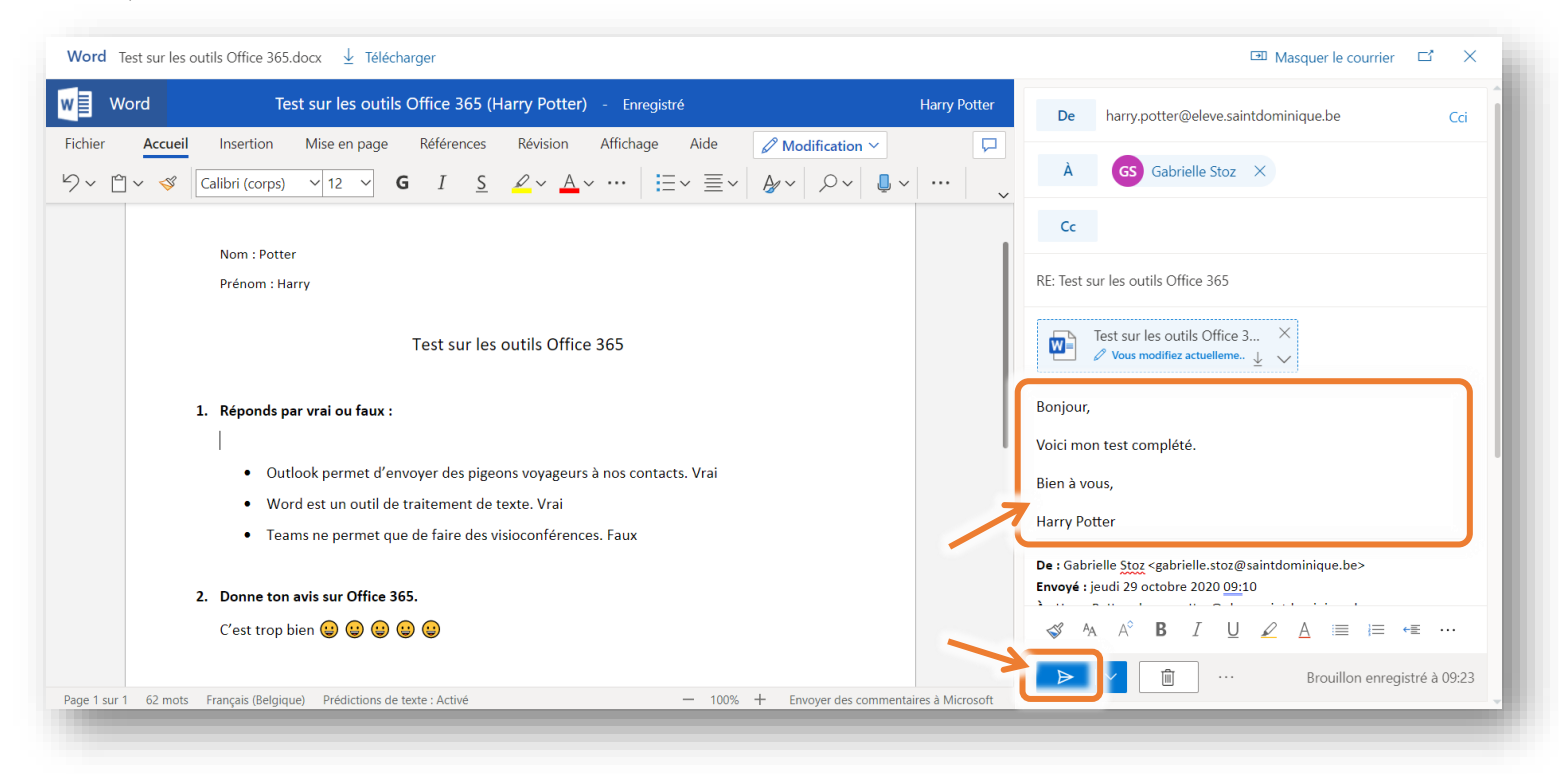

#### <span id="page-5-0"></span>Créer un document Word (et l'envoyer par e-mail)

Il est possible également que tu doives créer un travail sur un document Word sans que celui-ci ne t'ait été envoyé par ton professeur. Tu devras dans ce cas créer toi-même ton document. Même si tu ne disposes pas de l'application Word sur ton ordinateur, tu y as accès via ton compte Office 365.

- **1.** À partir de ton compte Office 365, clique sur le logo de l'application Word puis sur « **Nouveau document** ».
- **2.** Dans la nouvelle fenêtre qui s'ouvre, une page blanche te permet de rédiger ton travail. Commence par **donner un nom à ton document** en cliquant sur « **Document – Enregistré** » dans le coin supérieur gauche ; dans la fenêtre qui s'ouvre, attribue un nom clair à ton travail.

Pendant que tu rédiges ton travail, toutes les modifications apportées seront automatiquement enregistrées.

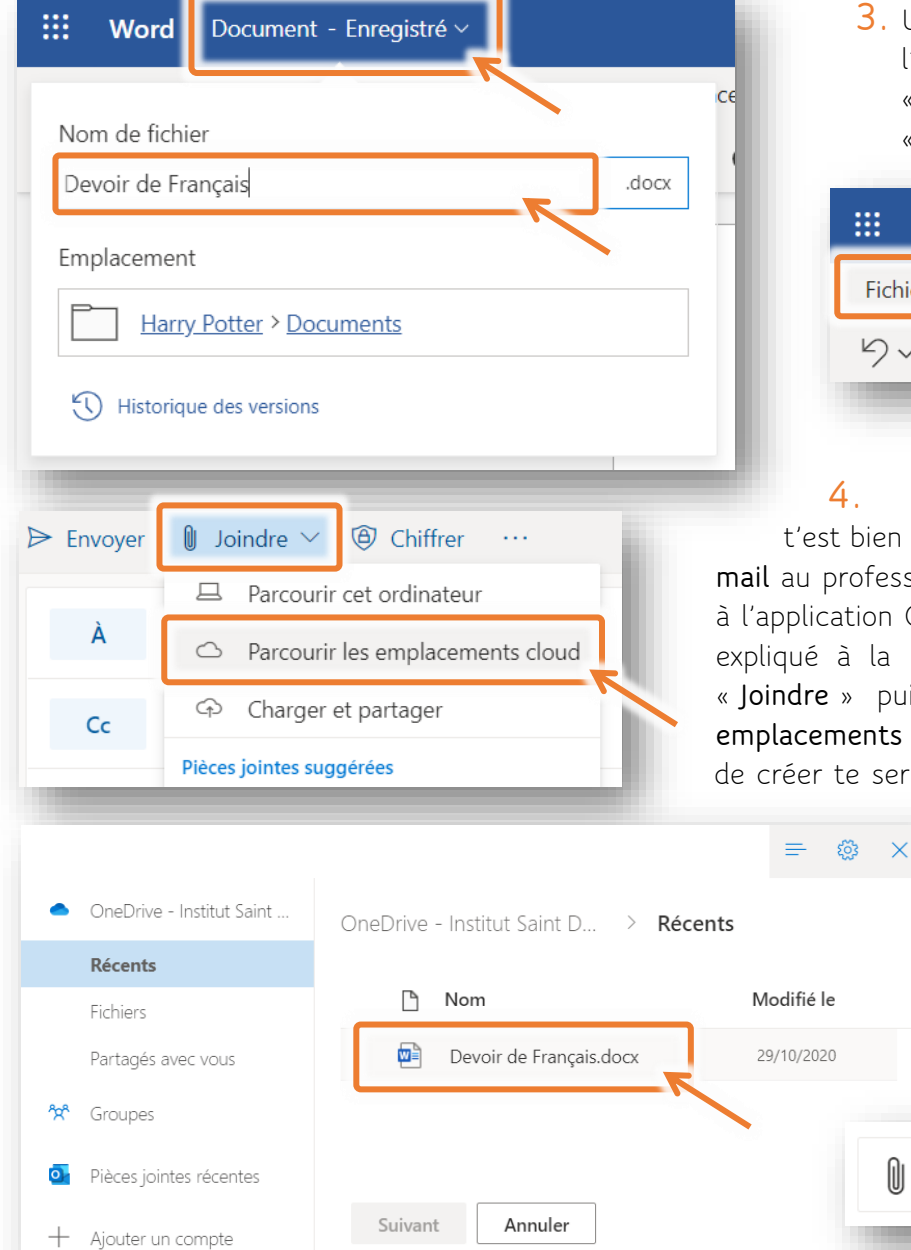

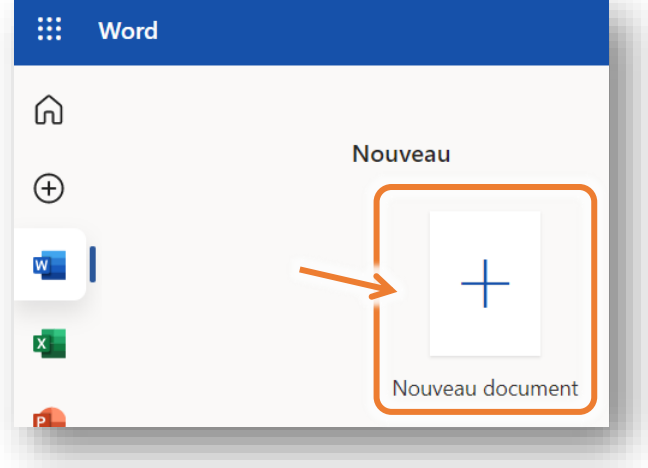

**3.** Une fois ton travail rédigé, tu peux l'**imprimer** (en allant dans l'onglet « **Fichier** » puis en sélectionnant « **Imprimer** »).

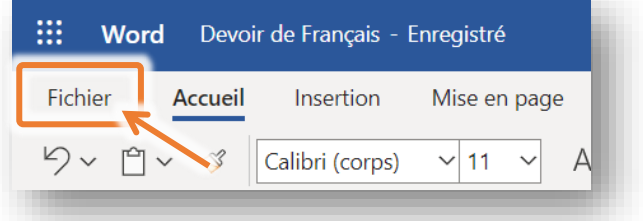

**4.** Mais, pour du travail à distance, il t'est bien sûr aussi possible de l'**envoyer par email** au professeur. Pour cela, il te suffit de revenir à l'application Outlook, de créer un e-mail (comme expliqué à la p. 5) et de cliquer sur le bouton « **Joindre** » puis de sélectionner « **Parcourir les emplacements cloud** ». Le document que tu viens de créer te sera directement proposé. Sélectionne-

> le et clique sur « **Suivant** ». Termine en sélectionnant « **Joindre une copie** » dans la fenêtre qui s'affiche.

Ton message peut alors être envoyé !

Joindre une copie Les destinataires reçoivent une copie pour révision.

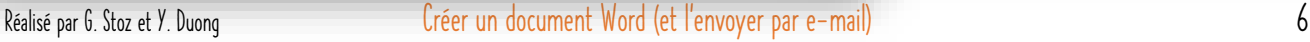

 $\mathbb{\theta}$ 

<span id="page-6-0"></span>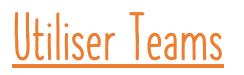

Teams est accessible via le menu des applications Office 365 (*cfr* point 4. p. 3).

Lors de la première utilisation, il te sera demandé de choisir entre **télécharger l'application** afin de l'installer sur ton ordinateur comme application de bureau, ou **l'utiliser en ligne**.

Voici à quoi ressemble l'interface de Teams :

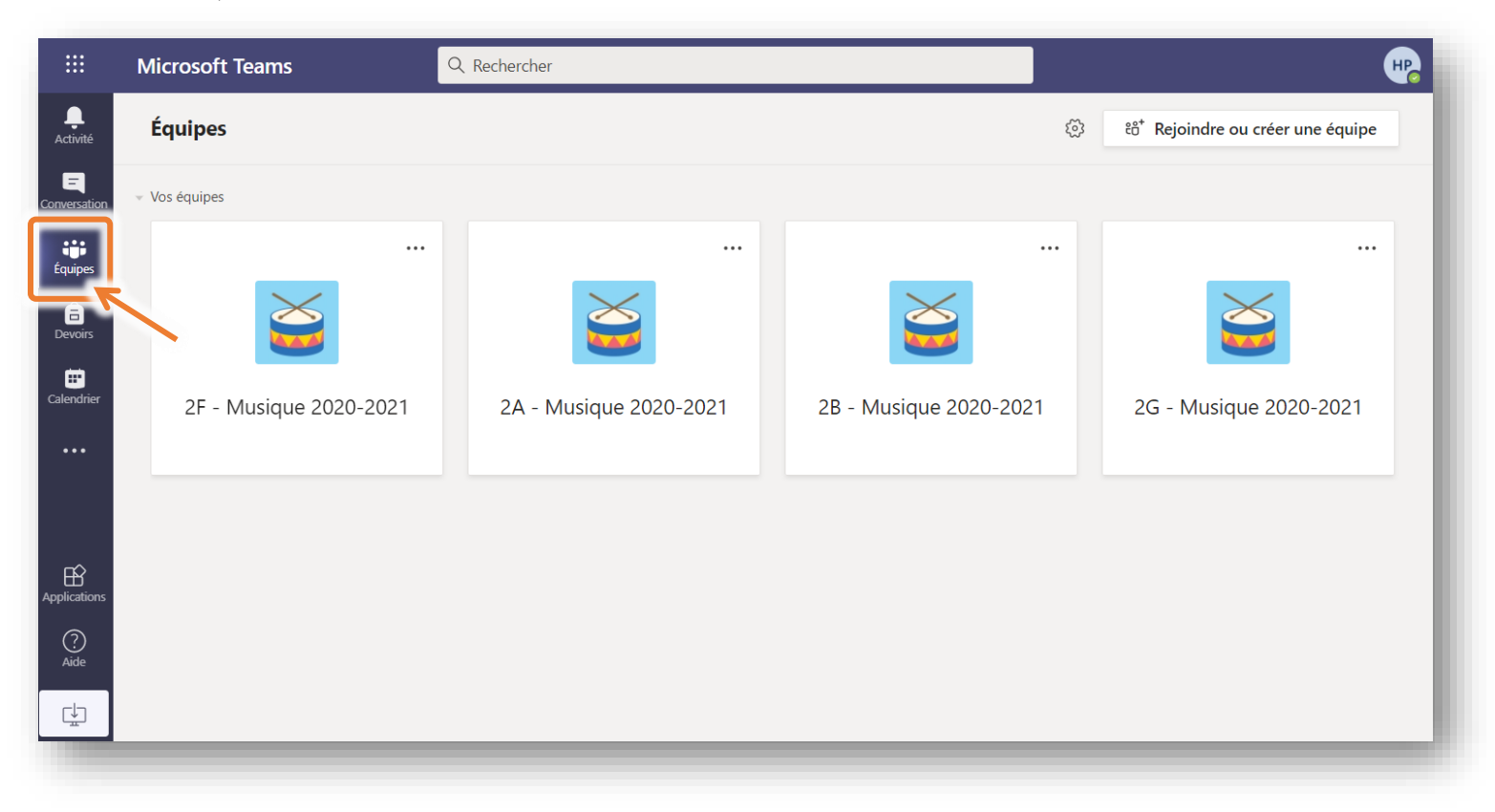

**Dans Teams, le travail s'organise en équipes. Il s'agira dès lors de l'onglet qui sera majoritairement utilisé pour le travail avec tes professeurs.**

Si un ou plusieurs de tes professeurs ont choisi de travailler avec Teams, ils ont chacun créé une équipe pour le cours qu'ils donnent dans ta classe : dans cette équipe, tous les élèves de ta classe seront inscrits.

Dès qu'un professeur t'a inscrit à une équipe, tu reçois sur ta boite de messagerie Outlook un e-mail de Microsoft Teams te le signalant :

Tu peux aller découvrir le contenu publié sur cette équipe en cliquant sur le bouton « **Ouvrir Microsoft Teams** » inclus dans l'e-mail reçu ou en te rendant dans Teams via le bouton de l'application Teams.

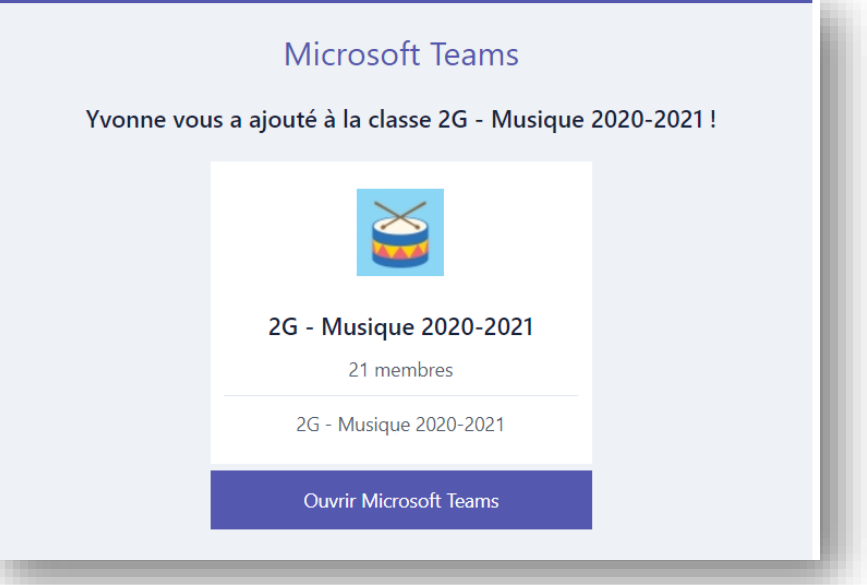

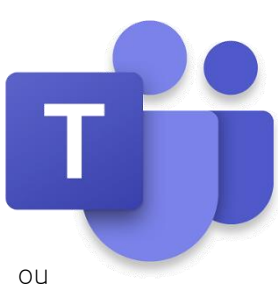

Voici à quoi ressemble la page d'accueil d'une équipe :

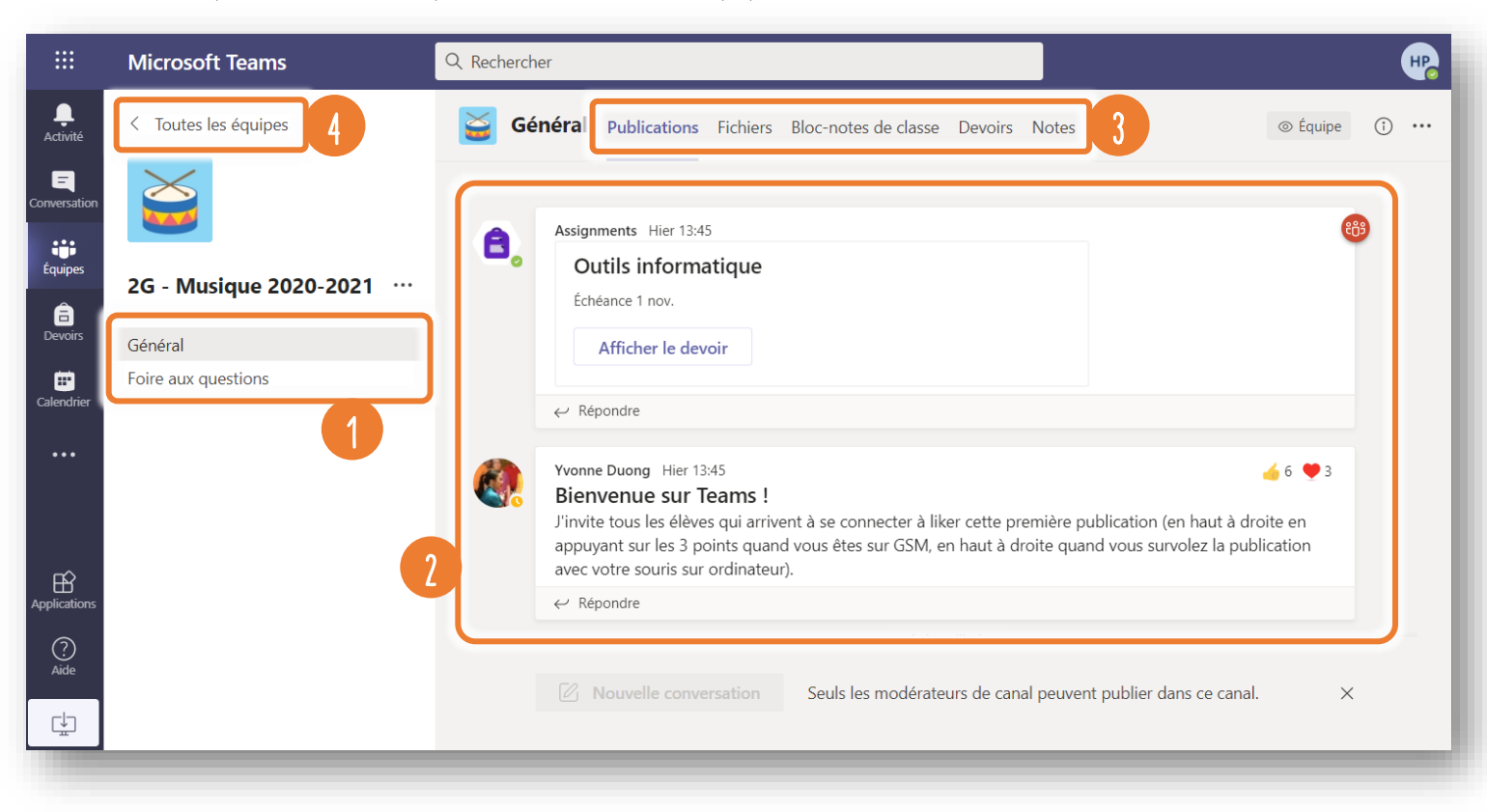

Elle est composée de différentes zones :

Les **canaux** : le plus souvent, seul le canal (c'est-à-dire une sous-rubrique) « **Général** » est utilisé. Mais si le professeur a créé d'autres canaux (comme par exemple ici « Foire aux questions »), cela signifie que des informations peuvent se trouver dans ces différents canaux. 1

Les **publications** : quand tu te rends sur la page d'une équipe, les dernières annonces et les derniers devoirs publiés par le professeurs sont directement visibles. 2

Les **onglets d'un canal** : le premier onglet qui s'affiche est toujours l'onglet « **Publications** » ; néanmoins, d'autres onglets te seront également utiles, comme l'onglet « **Fichiers** » qui reprend tous les fichiers déposés par ton professeur dans ce canal, ou l'onglet « **Devoirs** » qui répertorie tous les travaux donnés par le professeurs (ils ont été annoncés via l'onglet « Publications »). 3

Le bouton « **< Toutes les équipes** » te permet de revenir au menu des différentes équipes dont tu fais partie (cela équivaut à cliquer sur l'onglet « Équipes » visible dans le menu de gauche). 4

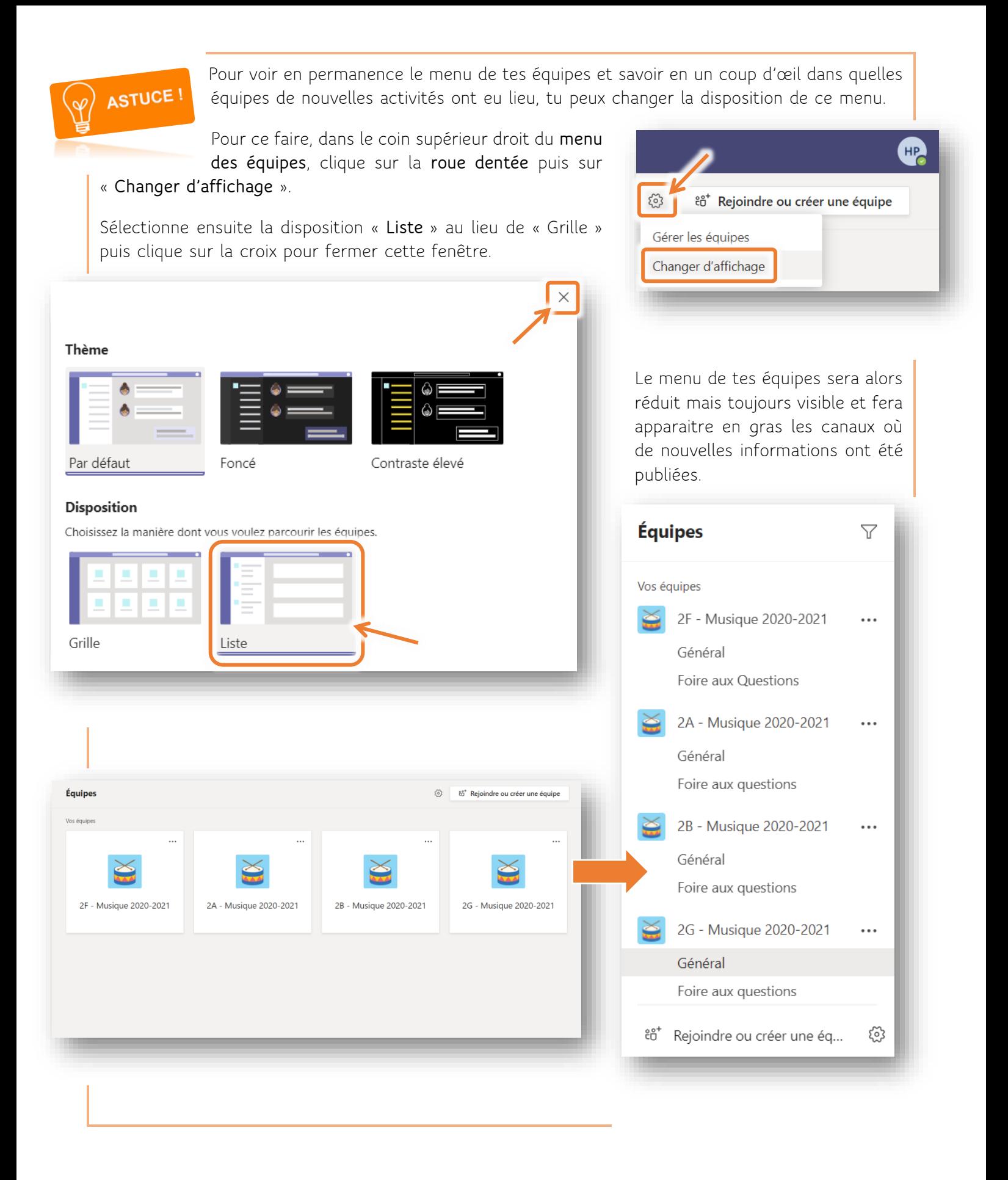

#### <span id="page-9-0"></span>1) Répondre à une publication

**1.** Pour répondre à une publication, par exemple si tu as une question à son propos, clique sur le bouton « **Répondre** » figurant juste en dessous de la publication à laquelle tu veux réagir.

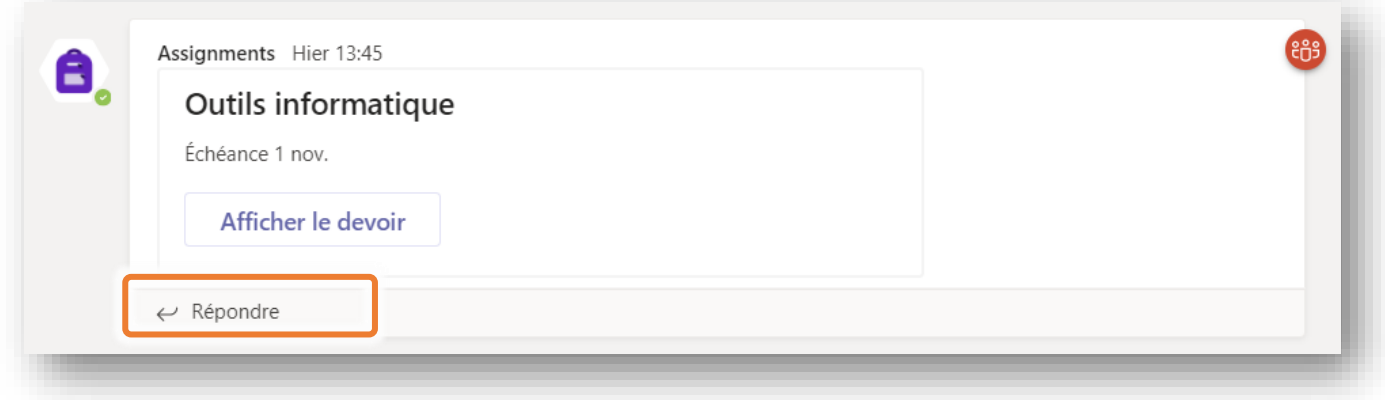

**2.** Une zone de texte apparait alors dans laquelle tu peux écrire un message court. Sous cette zone, le bouton  $\oslash$  te permet notamment de joindre un document à ton message.

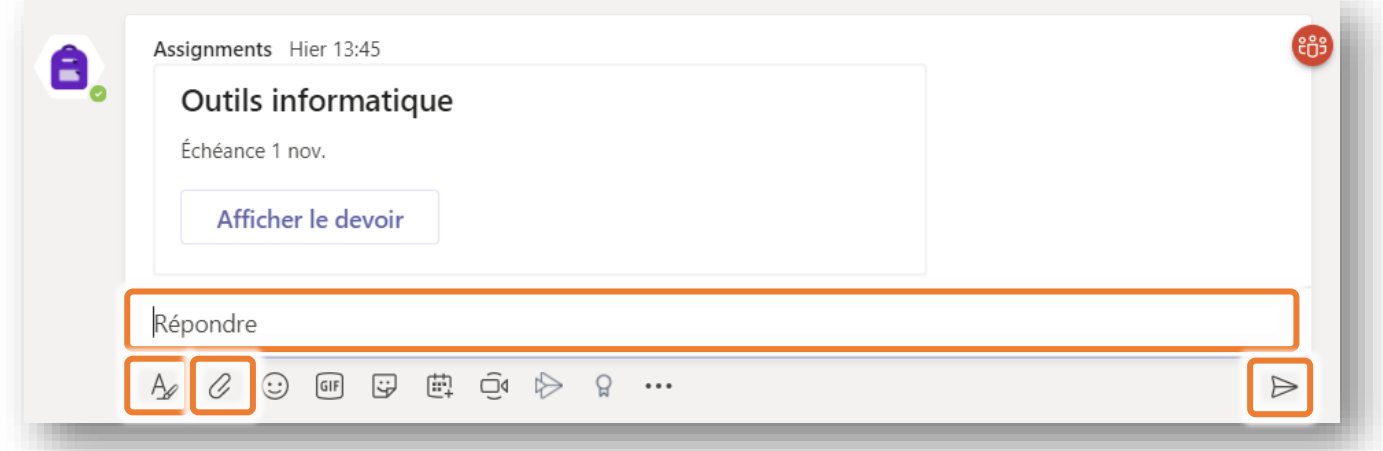

*Remarque : Si tu dois écrire un texte plus long (et/ou que tu veux pouvoir faire des paragraphes), il t'est possible d'accéder à un éditeur de texte similaire à celui d'une boite mail. Pour cela, il suffit de cliquer sur le bouton situé juste sous cette zone de texte. Voilà à quoi cela ressemble :*

**3**. Valide ton message avec la touche « Enter » ou en cliquant sur  $\triangleright$  si tu as ouvert l'éditeur de texte ci-dessus.

#### <span id="page-10-0"></span>2) Réaliser et remettre un devoir

**1.** Quand un devoir est annoncé dans les publications, clique sur « **Afficher le devoir** » pour en prendre connaissance.

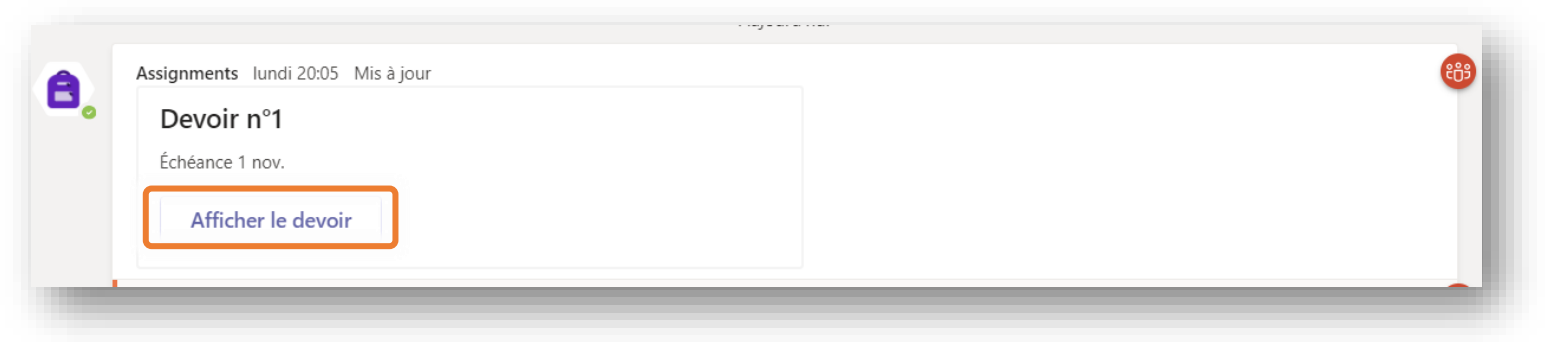

**2.** Une fenêtre s'ouvre avec toutes les informations concernant ce travail :

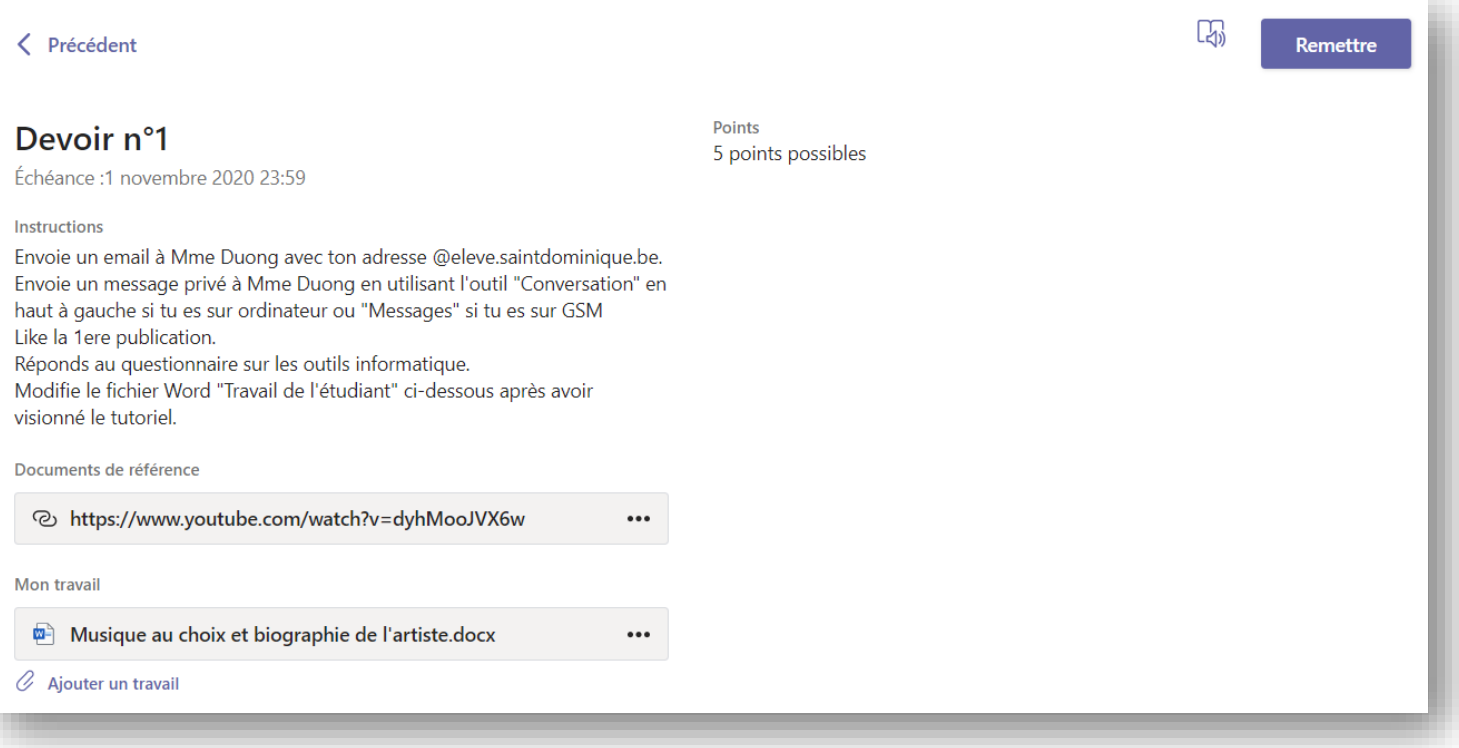

- La date d'**échéance**
- Les **instructions** à suivre
- D'éventuels **documents** qui te serviront de support
- Éventuellement la mention de la **note** maximale à atteindre
- **3. Modifie le document** mis à ta disposition si le professeur te demande de le compléter, ou réalise le travail sur un document à part (*cfr* **Créer un document Word**, p. 6) et remets-le à ton professeur en cliquant sur « **Ajouter un travail** ».
- **4. Attention**, quand ton devoir est fini, n'oublie pas de cliquer sur le bouton « **Remettre** » figurant dans le coin supérieur droit !

#### <span id="page-11-0"></span>3) Participer à une réunion par visioconférence

**1.** Lorsqu'un professeur planifie une réunion par visioconférence, tu reçois un e-mail t'avertissant de cette future visioconférence. À l'heure fixée, tu peux donc y accéder en cliquant sur le bouton « **Rejoindre** » ou sur « **Cliquez ici pour participer à la réunion** ».

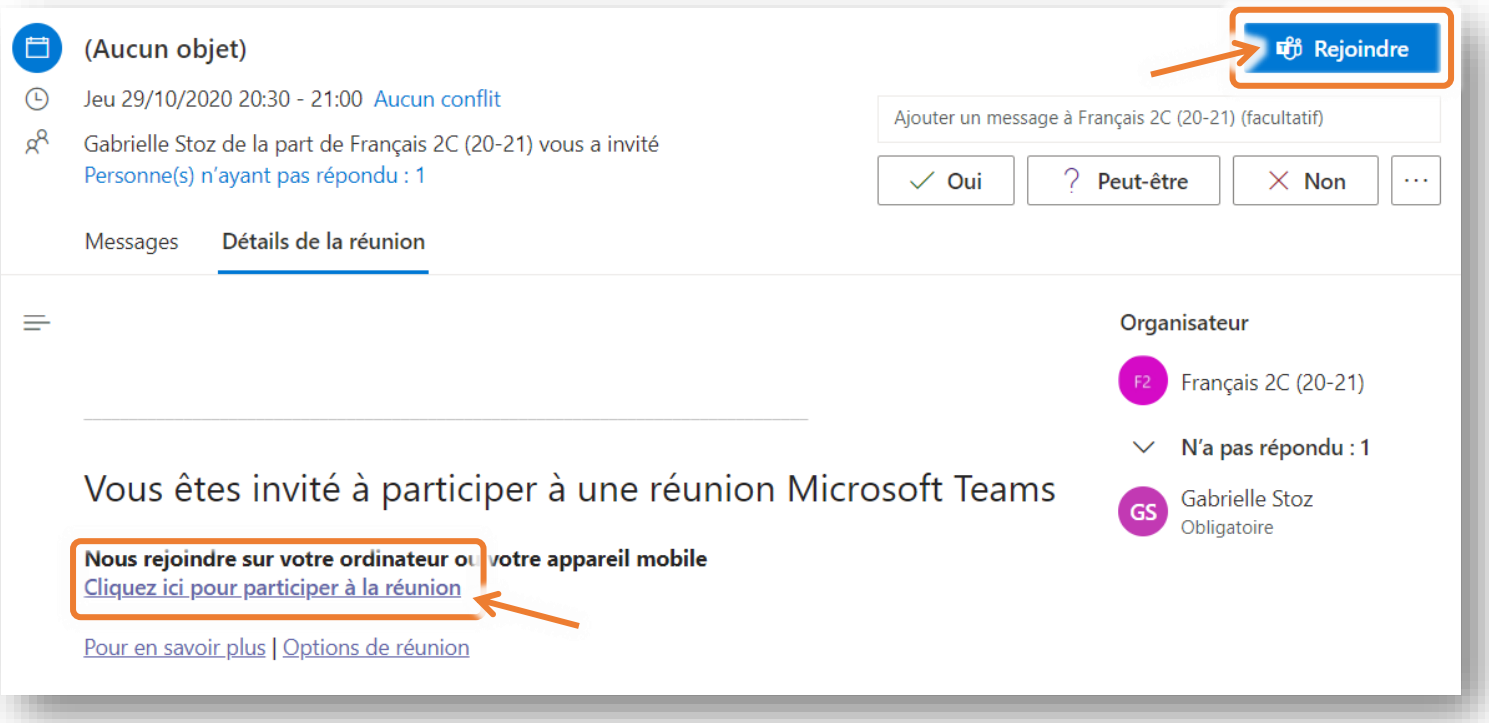

*Remarque : Tu peux aussi rejoindre la visioconférence en cliquant sur l'annonce publiée sur la page d'accueil de l'équipe ou en cliquant sur « Rejoindre » dans la réunion qui apparait dans l'onglet « Calendrier ».*

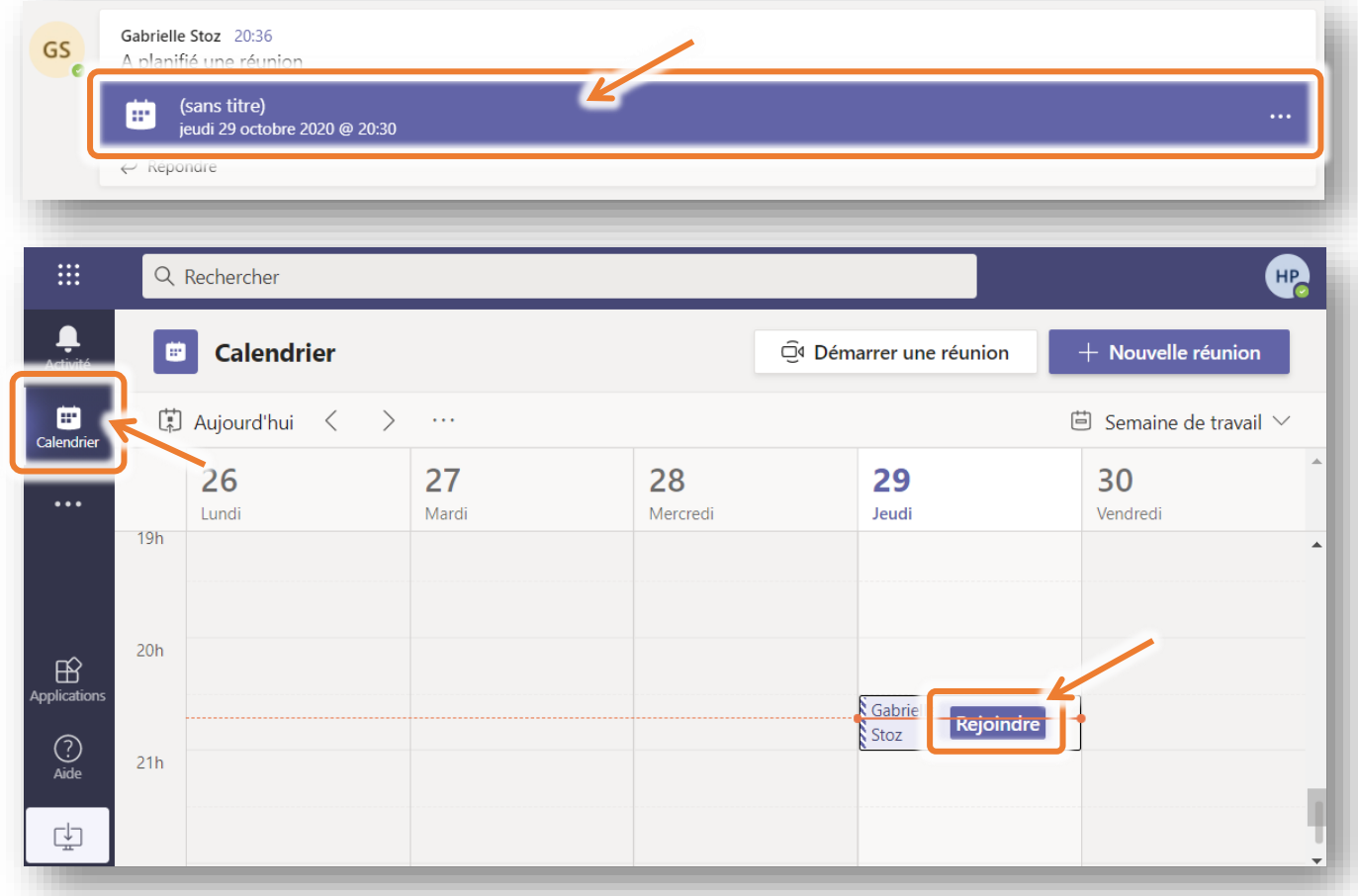

**2.** Dans la fenêtre qui s'ouvre, choisis les paramètres audio et vidéo voulus (activation ou non du micro et de la webcam) puis clique sur « **Rejoindre maintenant** ».

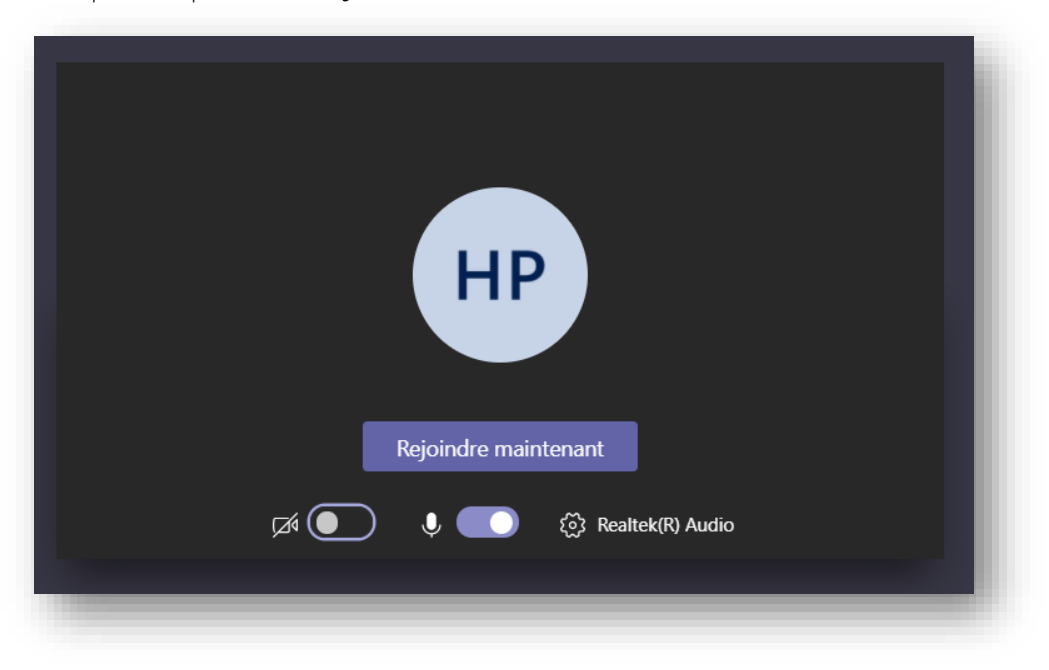

*Remarque : Lorsque vous faites une visioconférence de groupe, veille à désactiver ton micro et à ne l'activer éventuellement que pour intervenir ou poser une question.*

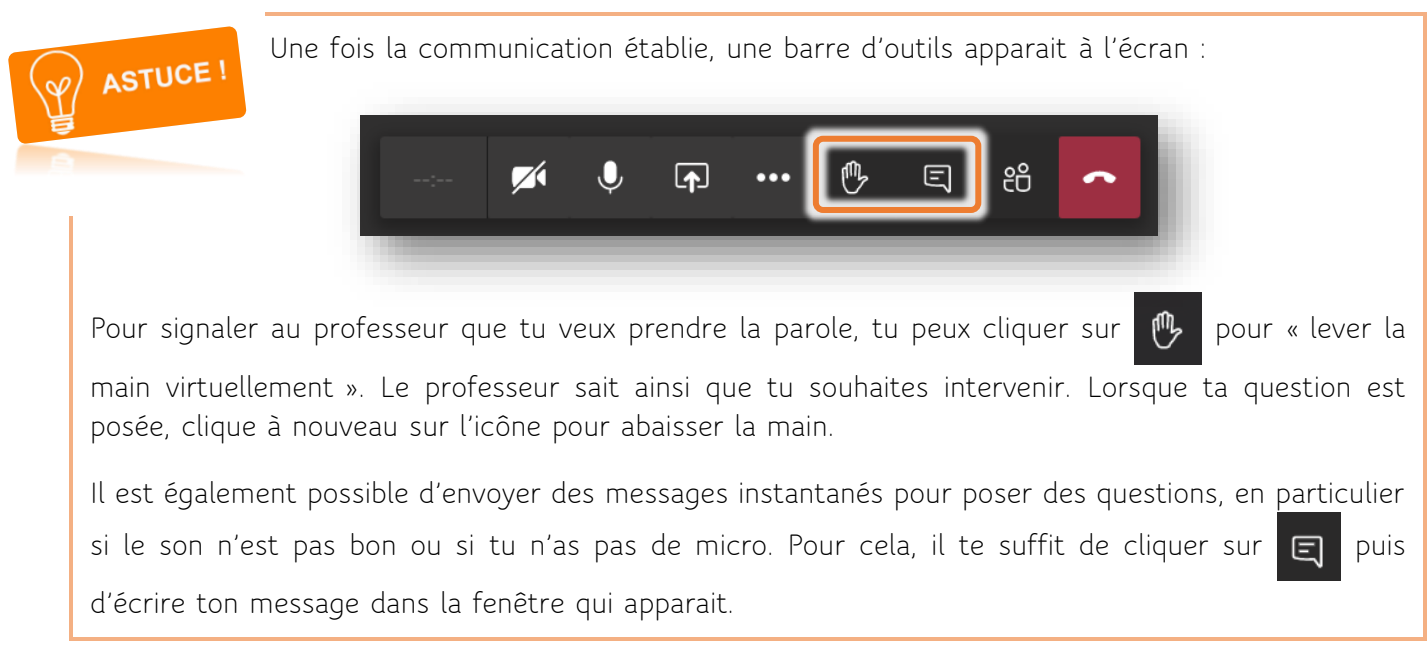

3. Quand la réunion est terminée, il te suffit simplement de « raccrocher » en cliquant sur **complete** pour mettre fin à la communication.

#### <span id="page-13-0"></span>4) Utiliser les autres outils de Teams

Jusqu'à présent, toutes les fonctionnalités de Teams qui t'ont été présentées se déroulaient dans l'onglet « **Équipes** ». Tu l'auras cependant remarqué, d'autres onglets sont disponibles. Ils seront brièvement présentés ici :

**Activité** : Cet onglet regroupe les notifications concernant toutes les équipes dont tu fais partie. Quand un nouveau devoir ou une nouvelle annonce sont publiés, quand ₩ quelqu'un répond à un de tes messages ou te mentionne, quand tu as eu un appel manqué, etc., tout cela est notifié dans l'onglet « Activité ». Ш **Conversation** : Cet onglet reprend les conversations que tu as eues via le chat de Activité Teams. Il s'agit d'une messagerie instantanée qui permet de chatter avec une ou E plusieurs autres personnes, comme sur Whatsapp, par exemple. Conversation **Équipes** : Comme cela a été présenté plus haut, il s'agit de l'onglet le plus important car il renvoie aux différentes pages dédiées aux cours. C'est via cet onglet que tu ÷ peux donc facilement retourner sur l'espace d'un cours. Équipes **Devoirs** : Cet onglet regroupe tous les devoirs qui t'ont été donnés dans toutes les 8 équipes dont tu fais partie. Cela te permet donc d'avoir une vue d'ensemble de tous **Devoirs** les travaux qui t'ont été assignés. 曲 **Calendrier** : Comme évoqué plus haut, l'onglet « Calendrier » te permet de voir Calendrier toutes les réunions Teams qui ont été planifiées pour toi, et de les rejoindre le moment venu. **Appels Appels** : Cet onglet te permet de passer des appels audio ou vidéo et reprend l'historique de tes appels. **Fichiers** : Cet onglet reprend tous les documents auxquels tu as eu accès ou que tu as enregistré sur ton compte Office 365. Ces documents n'étant pas organisés, cet onglet t'est moins utile…

### <span id="page-14-0"></span>Besoin d'aide ?

Pour toute question à ce propos, tu peux contacter les professeurs responsables en envoyant un email à l'adresse [sos.office365@saintdominique.be.](mailto:sos.office365@saintdominique.be)

Pour que nous puissions t'aider le plus efficacement possible, voici différentes possibilités qui nous permettront de résoudre plus facilement ton problème :

#### joindre des **captures d'écran** à ton message

Pour cela, utilise la touche « PrtSc » ou « Impr. écran » située en haut à droite du clavier.

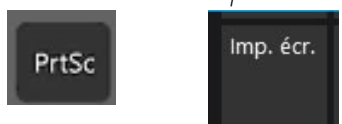

*Sur un Mac, appuie simultanément sur les touches « Maj, » « Commande » et « 3 » et maintiens-les enfoncées.*

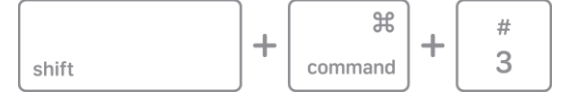

Colle ensuite la capture d'écran dans ton message (en appuyant sur « Ctrl » + « V » [ou « Cmd » + « V » sur Mac] ou en faisant un clic droit et en sélectionnant « coller »).

#### $\sum$ **partager ton écran**

*Pour cela, contacte le professeur par visioconférence (via l'onglet « Conversation », par exemple). Puis, dans la barre de menu qui apparait, clique sur le bouton .*

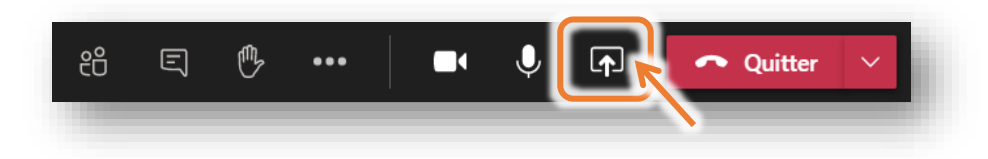